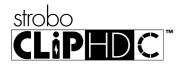

## StroboClip HDC™ Quick Start Manual v1.3 EN

Congratulations on your purchase of the Peterson StroboClip HDC. Please read through this manual and use the tuner as directed.

The SCHDC operates with a rechargeable lithium-ion battery. To charge, insert the included USB-C cable into the USB-C port on the tuner and the USB-A end of the cable into a USB charging device, like those commonly used to charge cellular phones. The lower-left corner of the LCD will show an empty battery icon with a lightning bolt to indicate that the SCHDC is charging. When completed, the battery icon will be full. It is recommended to fully charge the battery before first use.

# Getting Started / Basic Use

For normal operation, the tuner can be used out of the box; no special adjustment is needed. After charging the battery, attach the StroboClip HDC to the headstock or scroll of a stringed instrument, or the bell or lead pipe of a wind instrument. Briefly holding the **U** power button activates and deactivates the tuner.

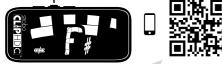

The note being tuned appears in the center of the screen. The strobe bands scroll counter-clockwise (left) if your instrument is flat of the displayed note and clockwise ( right ) if your instrument is sharp of the displayed note. When the image is stabilized or "caged" the note is in tune to 0.1 cent accuracy

Scan the QR code to see videos of the SCHDC Tune Screen.

## Strobe Newbie ?

If you are new to strobe tuners, you will notice that they are much more sensitive and

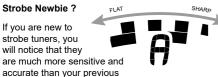

tuner. It's OK if the strobe image doesn't completely stop. It may shift slightly due to the 'real-time' speed of a strobe tuner. If you play a stringed instrument, it helps to use your finger or thumb to gently pluck the string instead of a plectrum.

For more information on Strobe Tuning and why it's the best way to tune your instrument, scan this QR code or visit:

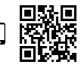

https://www.petersontuners.com/whyPeterson

### **General Navigation and Parameter Adjustment**

Any adjustment of the default settings of your StroboClip HDC may be performed using the three buttons located on the top edge of your tuner.

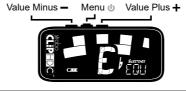

| Term           | Meaning                                                                                                    |
|----------------|----------------------------------------------------------------------------------------------------|
| Click or Press | Momentarily fully depressing and<br>immediately releasing a button                                                                                           |
| Press & Hold   | Fully depressing a button without<br>releasing for an extended period<br>of time, usually until the desired<br>effect is achieved as noted by this<br>manual |

A Click or Press of the Menu button will navigate through the adjustable parameters which will flash on the display as you pass through them. Once you arrive at the desired parameter, a Click or Press of the Plus + or Minus - Value button will increment or decrement the value of that parameter. In some cases. Pressing and Holding either of the Value buttons will continuously and rapidly increment or decrement the value until released.

After adjusting a parameter value, the next click of the Menu button will end the parameter flashing and confirm any changes. Alternatively, a few seconds of inaction will cause the parameter adjustment to time-out, ending parameter flashing and confirming changes. The altered parameter will remain on the display if the parameter value has been changed to a non-default value.

When an adjustable parameter is flashing, pressing the value Plus + and value Minus - buttons together will reset that parameter to its default value.

## StroboClip HDC<sup>™</sup> Tune Screen

Your StroboClip HDC has two screens of operation in which parameters can be adjusted. For basic use, only the Tune Screen will be used. The Strobe Image and Tuning Note is displayed on the Tune Screen. This is the default screen that the StroboClip HDC displays when powered on.

### Sweetener<sup>™</sup> Presets

Your StroboClip HDC contains over 65 built-in presets that cater to specific instruments. We call these presets "Sweeteners" because they make an instrument sound "sweeter" by slightly adjusting each note to compensate for common tuning problems specific to an instrument type. These adjustments are so small that they can only be measured with the incredible 1/10th cent accuracy of your Peterson Strobe Tuner, The default preset, EQU ( Equal Temperament ), does not apply any adjustments and should be used when you wish for your StroboClip HDC to operate as a non-instrument-specific, highly accurate chromatic tuner.

#### **Default Preset Settings / Values**

| Parameter |                           | Value Options     | Default Value |
|-----------|---------------------------|-------------------|---------------|
| Preset    |                           | Over 65           | EQU ( Equal ) |
|           | Preset Display Color      | 10 Default Colors | Orange        |
|           | Drop / Capo Transposition | - 6 to + 5        | 0             |
|           | Concert A Reference       | 390 to 490 ( Hz ) | 440.0 ( Hz )  |

### Selecting a Sweetener Preset

Click the Menu button until the 3-letter Sweetener preset flashes. Use the Plus + or Minus - Value button to select one of over 65 built-in Sweeteners. Click the Menu button again to exit the menu mode or allow the menu to time-out.

To quickly set your Sweetener preset back to default (EQU), click the Menu button until the 3-letter Sweetener preset flashes, then briefly press the Plus + and Minus - Value buttons together.

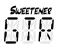

The Sweetener presets you use the most will reposition to the top of the list, allowing you to access your most recently used Sweetener presets with just a few button pushes. To reset the order of your Sweetener presets back to default, click the Menu button until the 3-letter Sweetener preset flashes. Then press and hold the Plus + and Minus - Value buttons together for 2 seconds. The order of your Sweetener presets will be restored to factory default.

Note: To disable auto-reorder for Sweetener Presets, see the Settings Screen section of this Quick-Start guide.

### **Changing the Active Preset Display Color**

Click the Menu button twice or until the palette icon flashes. Use the Plus + or Minus - Value button to select from one of 10 predefined display colors. Pressing both the Plus +

and Minus - Value buttons simultaneously while the palette icon is flashing will return the display color to the selected Global Color in the settings screen.

Note: When the Preset Display Color is changed, the color will save with the Sweetener preset that is currently active. Selecting another Sweetener preset may change the display color. To change the Global Display Color, use the Global Display Color setting within the Settings Screen.

### Drop Tuning / Capo Tuning Transposition

Click the Menu button three times or until the Drop or Capo transposition value flashes. Use the Plus + or

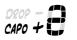

Minus - Value button to select a value from -6 to +5. Press the Plus + and Minus - Value buttons together while the Drop or Capo

value is flashing to revert to the default value. (0)

Transposition settings change the note that is displayed on your tuner when tuning. This is useful for string players who wish to tune 'down' by a number of steps or raise the pitch of the instrument with the use of a capo. Setting the drop or capo transposition allows you to tune using the standard note name of each open string without needing to calculate the transposed note name.

### Drop Tuning / Capo Tuning Transposition cont.

NOTE: The transposition setting can also be used for tuning "transposing" wind instruments which sound lower or higher than written. When adjusting the transposition setting, the Note Display will show the relative note name for the selected transposition number.

### **Changing The Concert Pitch Reference**

Click the Menu button four times or until the Concert A value flashes. Use the Plus + or Minus -

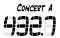

Value button to select a value from 390 - 490Hz. Click the Plus + or Minus – Value button to increment or decrement the Concert A

Reference by 0.1Hz. Press and hold either the Plus + or Minus - Value button to increment or decrement the Concert A Reference by <u>1Hz</u>.

Pressing the Plus + and Minus - Value buttons together while the Concert A value is flashing will quickly revert to default. (440Hz)

Note: When Preset Display Color, Concert A Reference or Drop/Capo Transposition settings are changed, those parameters will **save** with the Sweetener preset that is currently active. Selecting another Sweetener preset may change your Preset Display Color, Drop/Capo Transposition or Concert A Reference settings.

## StroboClip HDC™ Settings Screen

Your StroboClip HDC has two screens of operation in which parameters can be adjusted. For more advanced use, the Settings Screen allows for detailed adjustment as well as system information.

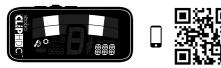

Click the **Menu** button five times or until the Gear lcon  $\diamondsuit$  flashes. Click the Plus + or Minus – Value button to enter the Settings Screen.

The adjustable settings within the Settings Screen and their default values are:

| Parameter          | Value Options                                        | Default Value |
|--------------------|------------------------------------------------------|---------------|
| Global Color       | 10 Default Colors                                    | Orange        |
| Global Accidentals | Sharp / Flat / Both                                  | Sharp         |
| Configuration      | dEF / USR                                            | dEF           |
| Auto-Order Presets | On / Off On                                          |               |
| Factory Reset      | Click the Plus + Value button to start factory reset |               |
| Firmware Version   | View Only                                            |               |
| Hardware Version   | View Only                                            |               |
| Exit 🗘             | Click Plus + or Minus - Value to exit to Tune Screen |               |

After changing the desired settings, press the **Menu** button to confirm the changes and navigate to the Exit Setting  $\mathbf{O}$ . Use the Plus + or Minus – Value button to exit the setting screen, or allow the setting to time out and return to the Tune Screen. For an in-depth look at the Settings Screen parameters and their uses, visit:

www.petersontuners.com/products/stroboClipHDC/settings

### StroboClip HDC™ Settings Screen

Reminder: Your StroboClip HDC has two screens of operation in which parameters can be adjusted. The Settings Screen, allows for more detailed adjustment as well as system information. All adjustments of settings after this message require the user to first access the settings screen.

From the Tune Screen, click the **Menu** button five times or until the Gear Icon C flashes. Then, click the Plus + or Minus — Value button to enter the Settings Screen.

### **Global Color**

Upon entering the Settings Screen, Global Color is the first adjustable parameter. The word **Global** 

Color will scroll in the lower right of the display. Use the Plus + or Minus - Value button to select your Global Color.

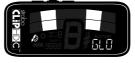

Note: Global Color affects all display colors on the StroboClip HDC except for those already set via the tune screen. If a display color has been selected in the tune screen, it will save to that Sweetener Preset and will override the Global Color Settings.

### **Global Accidentals**

To adjust the Global Accidentals setting, first enter the Settings Screen. Click the **Menu** button until **Global Accidentals** scrolls in the lower-right corner of the display. Use the Plus + or Minus – Value button to

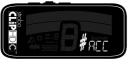

select from one of the three Global Accidental settings. The three available Global Accidentals settings are:

| <b>#</b> 2HP | Sharps: F# C# G# D# A#                                                                             |  |
|--------------|----------------------------------------------------------------------------------------------------|--|
| \$ FLT       | Flats: Gb Db Ab Eb Bb                                                                              |  |
| 🕻 BTH        | Both: A combination of both sharps and flats in<br>common enharmonic equivalents<br>F# C# Ab Eb Bb |  |

### Configuration

To view and change the Active Configuration, first enter the Settings Screen. Click the **Menu** button until a large **C** appears in the center of the screen and **Configuration** scrolls in the lower-right corner of the display. Use the Plus + or Minus – Value button to choose between **dEF** (default) or the

three letter name of any custom configuration, commonly **USR** (user).

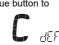

#### Auto Order Presets

To view and change the Auto Order Presets setting, first enter the Settings Screen. Click the **Menu** button until a large **A** appears in the center of the screen and **Auto-Order** scrolls in the lower-right corner. Use the Plus + or Minus – Value button to choose either **On** or **Off.** Auto Order Presets reorders your most recently used Sweetener Presets to the top of the list.

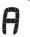

This allows you to access your most recently used Presets with just a few button pushes.

## Factory Reset

To perform a Factory Reset, first enter the Settings Screen. Click the **Menu** button until the words **Factory Reset** scroll in the lower-right of the display.

Click the Plus + Value button to initiate a Factory Reset. A countdown timer

will begin after the reset is initiated. Pressing any button before the countdowr

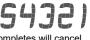

button before the countdown completes will cancel the Factory Reset.

Factory Reset will erase <u>all</u> user settings. Any color changes, drop/capo settings, concert A reference, or changes made within the Settings Screen will be reset to their factory defaults.

### **Firmware and Hardware Version**

To view the current Firmware or Hardware Version, first enter the Settings Screen. Click the **Menu** button until **Firmware** or **Hardware** scrolls in the lower-right of the display. The version number will immediately scroll after the words Firmware or Hardware.

### Exit

To exit the Settings Screen, Click the **Menu** button until the word EXIT scrolls in the lower-right of the display and the gear icon **o** flashes. Click the Plus **+** or Minus **-** Value button to exit the Settings Screen and return to the Tune Screen.

### Peterson Connect™

Peterson Connect is a free software interface that can be used to customize your StroboClip HDC.

- Update Firmware
- Design your own Sweetened & Guided Tunings
- Configure Sweetener or Guided Tuning Presets
- Re-order, minimize or expand your on-board Presets
  - Adjust various display settings

The majority of users will be able to make all needed adjustments to their StroboClip HDC without the need for Peterson Connect. However, some users may wish to experiment with this free utility to further customize their StroboClip HDC.

https://www.petersontuners.com/connect

## Warranty

We warrant this product to be free of defects in materials or workmanship for a period of 2 years after delivery to the original purchaser. Our obligation under this warranty is limited to the replacement or repair of any part or parts which prove upon our examination to be defective. This warranty does not apply to damage resulting from transportation, misuse, abuse, or alteration. The above warranty is contingent upon registration within 10 days of the date of receipt of the product by the original purchaser. The warranty conveys specific legal rights to the purchaser, other rights vary from state to state and internationally

Peterson Electro-Musical Products, Inc. 11601 S. Mayfield Ave. Alsip, IL 60803 USA 708.388.3311© 2023 Peterson Electro-Musical Products, Inc. All rights reserved. "StroboClip HDC", "Virtual Strobe", "Sweetener", "Peterson Connect" and the linear & concentric strobe patterns are trademarks of: Peterson Electro-Musical Products, Inc. U.S. Patent # 6,580,024

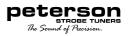